## ISN STUDENT PORTAL LOGIN

troubleshooting

Marisca Gouws registrar@isn.edu.au

- 1. When you log in you will see your dashboard.
- 2. To change your password, click on your name in the upper right-hand corner.
- 3. A dropdown menu will appear with the following menu options: My profile, change password, Log off.
- 4. Click on the change password menu option (Circled in red on the image below)

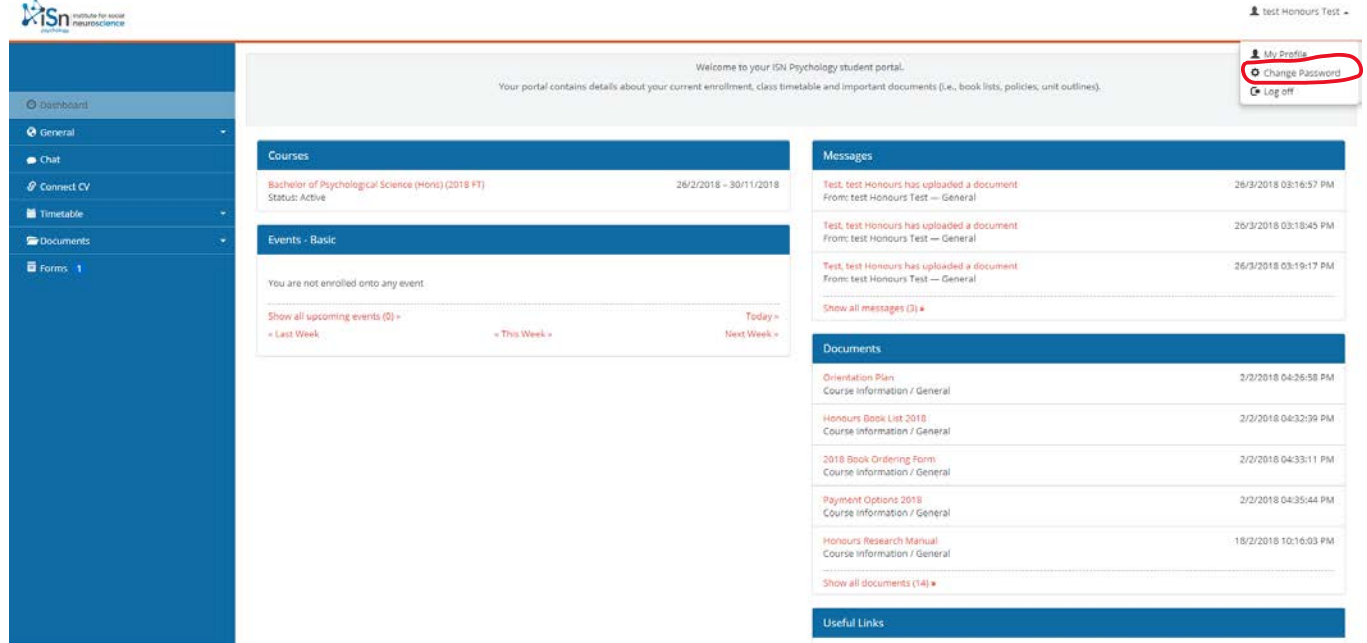

- 5. The change my password screen will load.
- 6. Enter a new password with both numbers and letter, upper and lower case and a special character (at least 8 characters long)
- 7. Click update.
- 8. Your new password should now be saved.

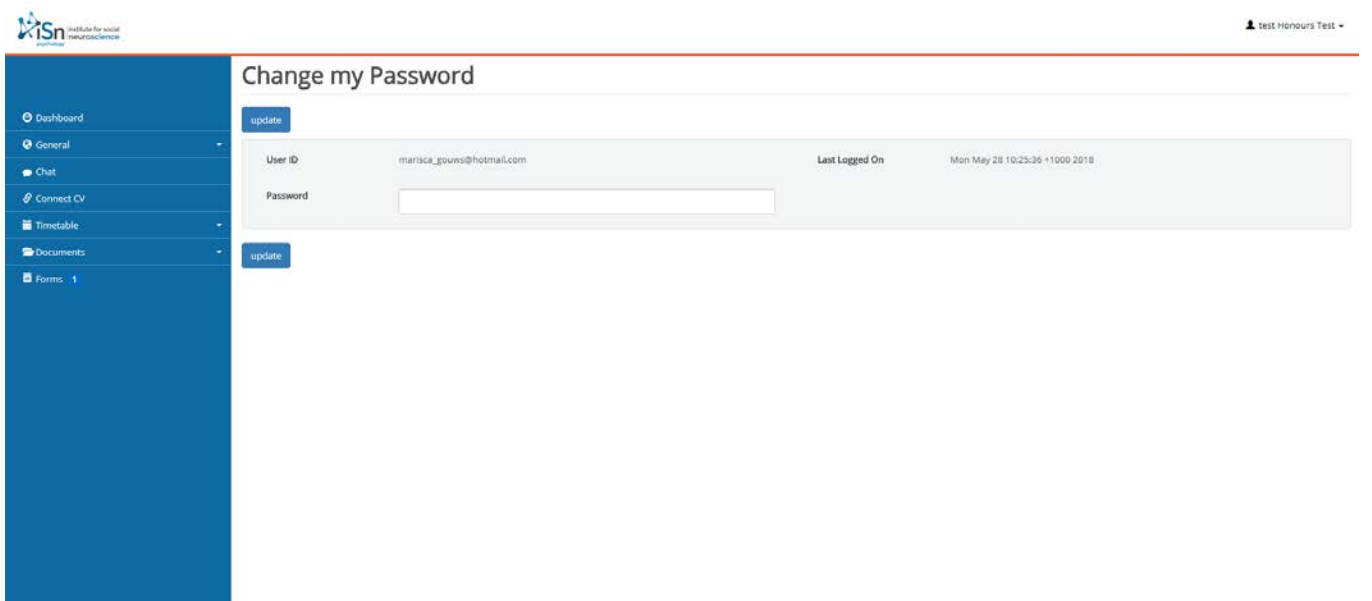

Changing your password when you can't login to your student portal:

1. If you cannot login to the student portal because you forgot your password, click on the "Forgot your password?" link in red on the login screen (Circled in black on the image below).

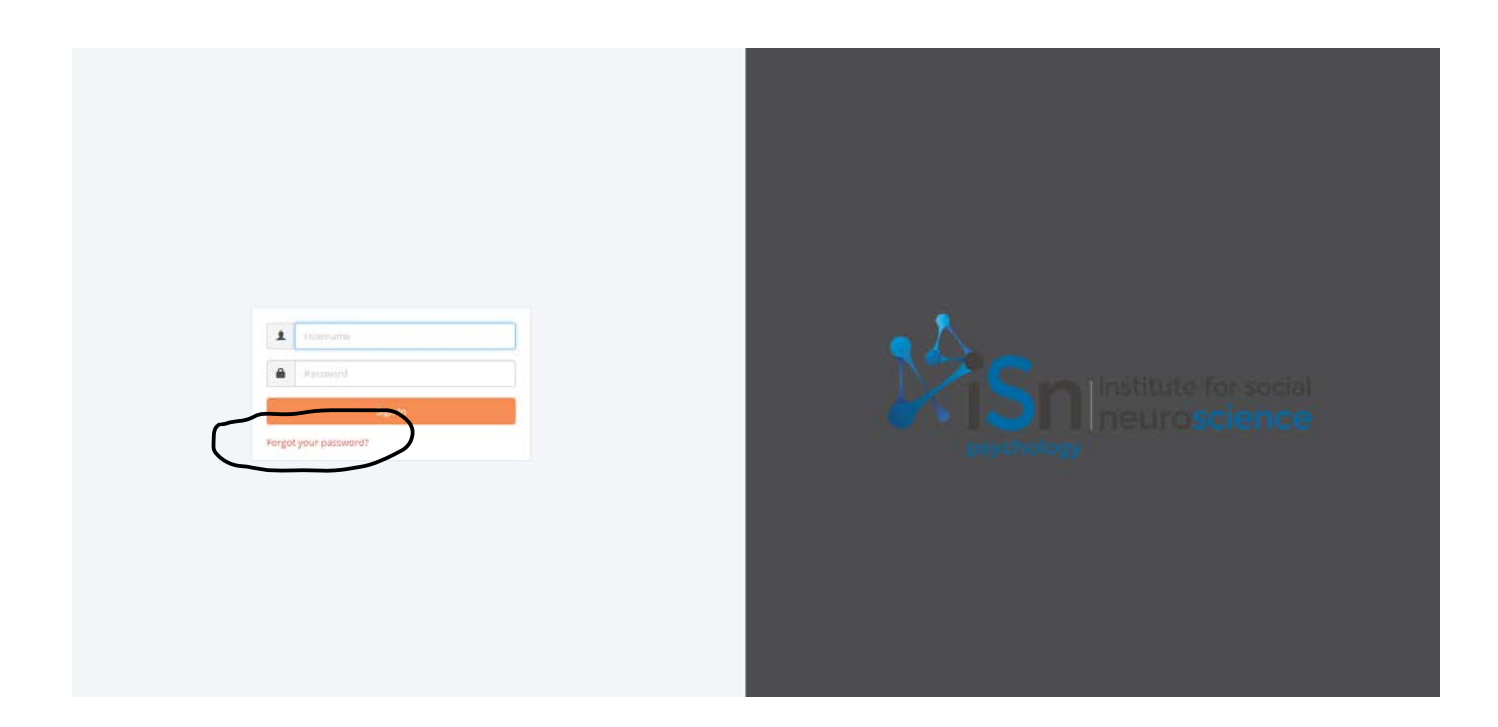

- 2. A new screen will appear that looks like the image below.
- 3. Add your username to reset your password and tick the "I'm not a robot" box.
- 4. Click on the reset button.

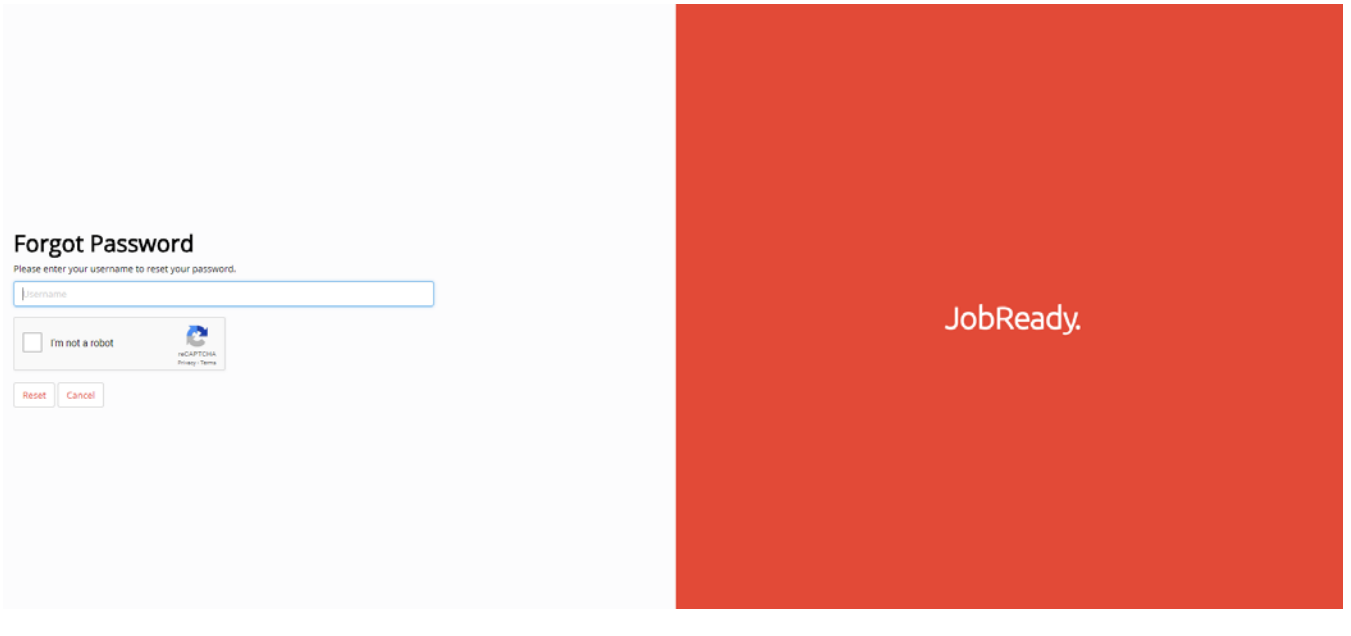

## 5. A new screen will appear (See image below) with a message stating the following:

"A message has been sent to your email address. Please follow the instructions within. If you do not receive an email within the next hour, please contact your RTO Administrator to reset your password."

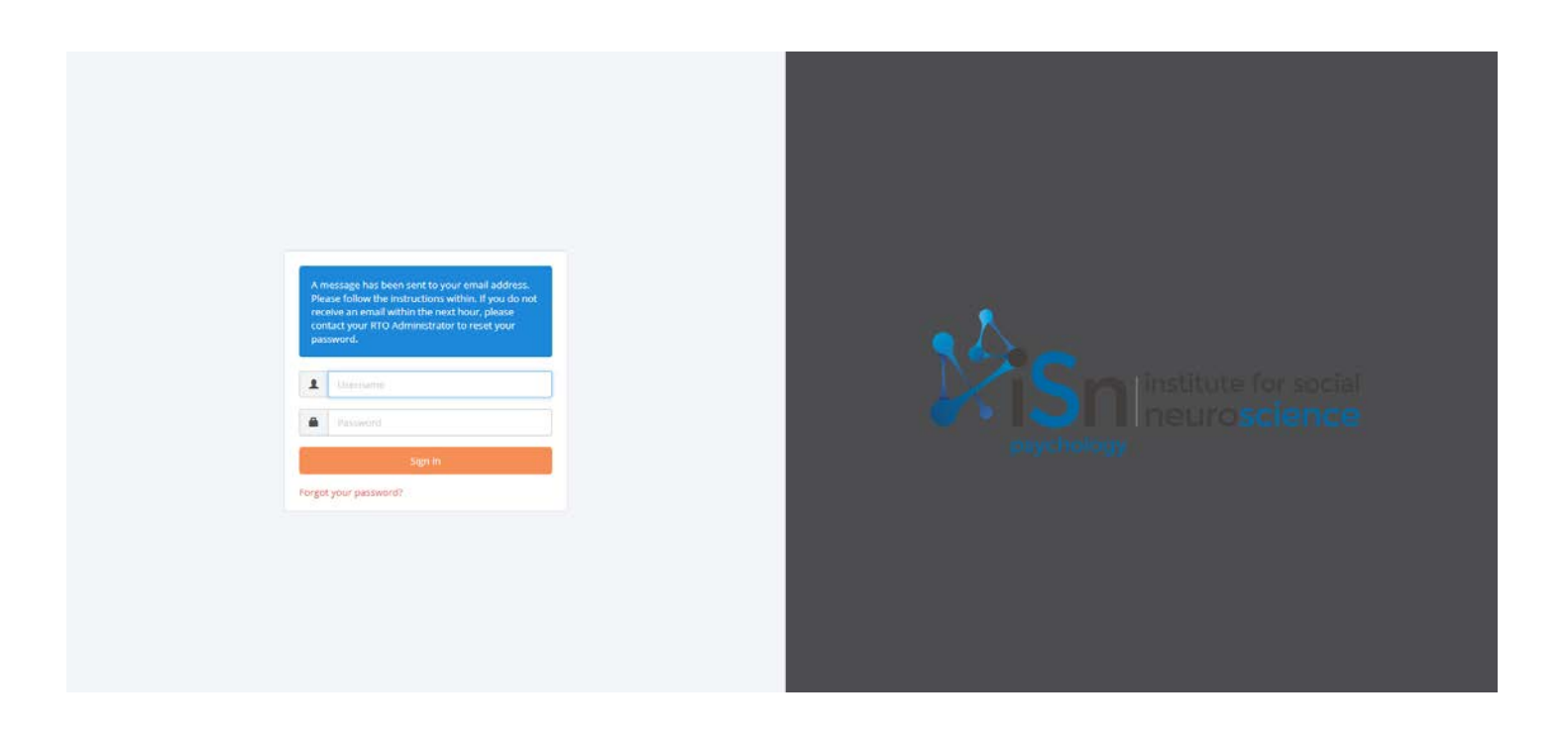

6. If you do not receive an email within a few minutes, please check your junk mail folder for an email from this address: [noreply@jobready.com.au](mailto:noreply@jobready.com.au) and title: Request to reset password.

The email body should read:

"Hi {your name},

You have requested that your password be reset.

To reset your password, plase click on the link below and follow the on-screen instructions:

{link will appear here}

The link will be valid for 2 hours. If you did not send this request, please notify your RTO's system administrator"

7. If you did not receive an email or you are still experiencing issues with student portal login, please email [registrar@isn.edu.au](mailto:registrar@isn.edu.au) for assistance.